1. Open Outlook program

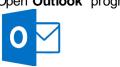

2. Choose → New email

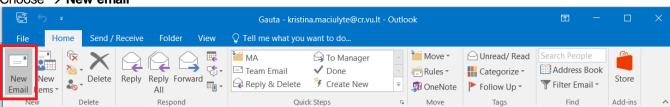

Untitled – Message window will open. Press → Signature

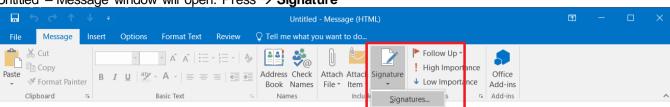

Signature and Stationery window will open. Press → New and name the signature.

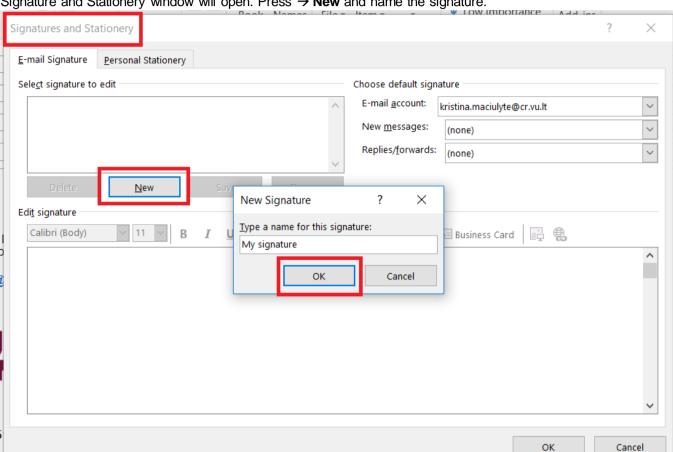

Put all information in the text field according to the given example. Please pay attention to the font, it's size and do not forget to insert the image:

## Name Surname Job title Department Phone number **Email** gap **Image** gap Vilniaus University Universiteto str. 3, LT-01513, Vilnius www.vu.lt

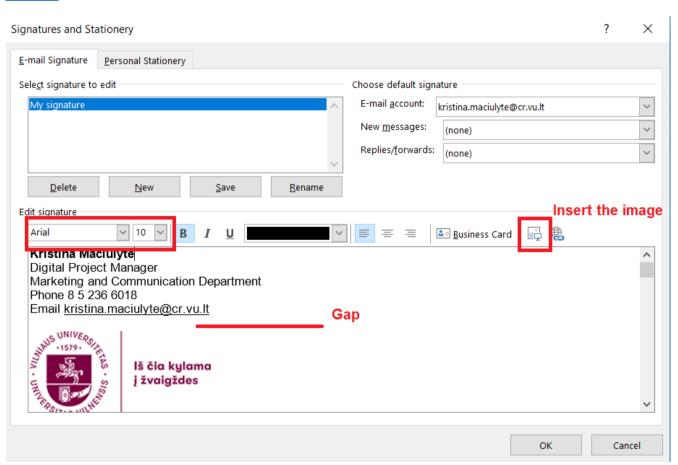

The image can be found here: intranet.

**EMAIL SIGNATURE** Email signature instruction 🔈

Image for email siganture (Lithuanian) DOWNLOAD | Image for email siganture (Latin) DOWNLOAD

6. Press → **OK** and the signature will be saved.